# User's Guide

# newtToDo

**VERSION 1.0** 

#### FOUNDATION SYSTEMS

© 1997-1998 Foundation Systems. All Rights Reserved. PO Box 2330 Stanford, CA 94309-2330 http://www.tow.com/

Every effort has been made to ensure that the information presented in this manual is accurate. Foundation Systems is not responsible for printing or clerical errors.

Apple, Newton, MessagePad, eMate, the Light bulb logo, and Macintosh are registered trademarks of Apple Computer, Inc., registered in the U.S. and other countries.

Microsoft is a trademark, and Windows is a registered trademark of Microsoft Corp.

Mention of third-party products is for informational purposes and only constitutes neither an endorsement nor a recommendation. Foundation Systems assumes no responsibility with regard to the performance or use of these products.

# **Contents**

| 1          | Getting Started                 | . 2  |
|------------|---------------------------------|------|
| 2          | Creating a To Do Task           | . 5  |
| 3          | Viewing the To Do List          | . 8  |
| 4          | Changing the Priority of a Task | . 9  |
| 5          | Completing Tasks                | . 11 |
| 6          | Adding Additional Information   | . 13 |
| 7          | Using Reminders                 | . 14 |
| 8          | Task Management                 | . 17 |
| 9          | Miscellaneous Task Functions    | . 18 |
| 10         | Customizing the Overview        | . 19 |
| 11         | Sorting Tasks in the Overview   | . 21 |
| 12         | Using the Intelligent Assistant | . 22 |
| 13         | Using the newtToDo Toolbar      | . 23 |
| 14         | The newtToDo Backdrop Button    | . 24 |
| 15         | Setting Preferences             | . 25 |
| 16         | Keyboard Shortcuts              | . 26 |
| 17         | Frequently Asked Questions      | . 27 |
| Appendix A | newtToDo API                    | . 30 |
| Appendix B | HyperLink Manager               | . 33 |
| Appendix C | newtToDo Utilities              | . 34 |
|            | Software License                | . 35 |

# 1. Getting Started

#### About newtToDo

newtToDo is a full-featured to-do list application designed to help you manage lists of tasks more efficiently. Powerful features include the ability to schedule reminders that regularly appear to notify you of a particular task. Need to take a short break from work every 30 minutes? Set a newtToDo task to do the job for you!

newtToDo is easy to learn and use. The buttons and views are all arranged to reduce the time required to learn the program. newtToDo has many features to help you easily create, edit, and share tasks.

The following list is an overview of the features in newtToDo.

- Additional priorities—Set priorities from 1-10.
- Repeating tasks—Create daily, weekly, yearly, or custom repeating tasks.
- Alarmed reminders—Remind you of a task at a specific time, or periodically.
- Additional information—Add more information to your tasks with checklists and notes.
- Filing—Organize your tasks into folders.
- Sorting—Sort your tasks according to a variety of criteria.
- Display options—Configure the overview to display only the information you want.
- Customizable—Be more efficient and more productive with newtToDo's many customizable options.
- Imports to-do items—Import your existing and future built-in To Do List items.
- Backdrop button—Access newtToDo from your backdrop application's status bar.
- HyperLink Manager—Integrates with Foundation Systems' HyperNewt to link tasks into HyperNewt's filing system.
- Public API—Use newtToDo with other applications.

#### **System Requirements**

To use newtToDo on your Newton device, you need the following:

- a Newton device running the Newton 2.0 operating system or later.
- 75 kilobytes of storage space for the newtToDo package, plus additional storage space for new tasks.
- 6 kilobytes of storage space for the newtToDo Utilities package.

#### Installation

If newtToDo is not already installed on your Newton device, you need to install it into your Newton's memory or onto a PC card. To do this, you use a Newton utility that can install software packages, such as the Newton Connection Utilities or Newton Backup Utility, with a computer running the Mac OS or Windows operating system.

Once installed, newtToDo and newtToDo Utilities are automatically stored in the Unfiled folder in the Extras Drawer. If newtToDo is being installed for the first time, a dialog will prompting you to import your existing to-do tasks from the built-in To Do List into newtToDo.

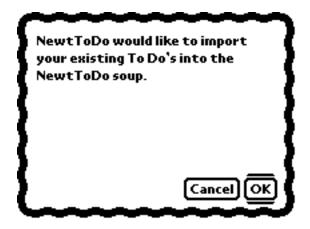

If you wish to import your existing to-do tasks into the newtToDo soup, tap OK. Otherwise, tap Cancel.

Note: There are many third-party applications that allow you to create new tasks for the built-in To Do List. Any new tasks that are created for the To Do List application will be automatically imported into newtToDo while newtToDo is installed on your Newton device.

### **Opening newtToDo**

**1** Tap Extras.

Note: If you don't see the Extras Drawer icon, it means Extras is the backdrop, the default background application. Go to the Extras Drawer by tapping every you see. For information about the backdrop application, refer to the documentation that came with your Newton device.

**2** If you don't see the newtToDo icon, tap the folder tab and tap Unfiled Icons.

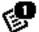

**3** Tap the newtToDo icon **To Do**.

Note: If the newtToDo icon doesn't appear, tap Extras, tap the folder tab, and in the list that appears, tap All Icons. Then tap the newtToDo icon

**4** When you are finished using newtToDo, tap **■** to quit.

Now that you've opened newtToDo, you can learn more about creating and modifying tasks. See the next chapter, "Creating a To Do Task."

# 2. Creating a To Do Task

- **1** Open newtToDo.
- **2** Tap New.
- **3** Enter the information in the task view slip that appears.

To enter information, tap the diamond next to the item you want to enter. You can enter the following information:

- Title—Sets the title of this task.
- Priority—Sets a numbered priority for this task.

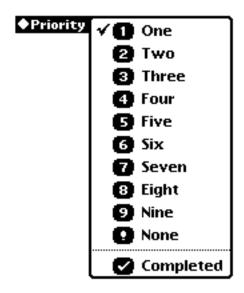

• Due Date—Sets the date that you want this task to be completed by.

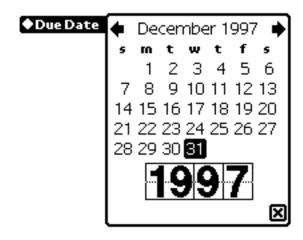

Note: Changing the due date of a repeating task will cause the repeat information to be lost. If you manually change the due date of a repeating task, be sure to reinput the repeat info.

• Repeat—Sets a specified interval for this task to reappear.

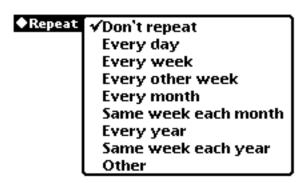

Note: Repeating items that have been completed are marked as uncompleted the day the repeating task is scheduled to reoccur.

• Reminder—Sets an alarm to remind you of this task at a specifed time and frequency.

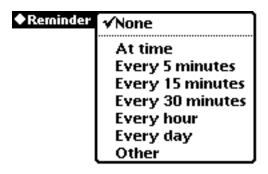

- When—Sets the time when you want the reminder to appear.
- Action—Sets the action that occurs when the reminder appears.

Note: Currently, the only action supported is the opening of the reminder view. Future versions of newtToDo will allow for additional actions.

This is an example of a sample task.

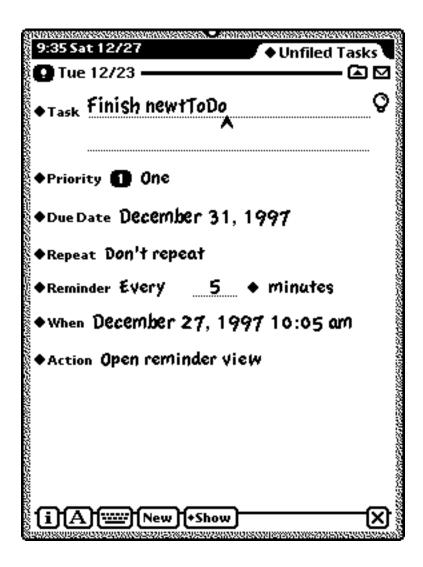

# 3. Viewing the To Do List

- 1 Open newtToDo.
- Tap on the Overview button until the newtToDo Overview appears.

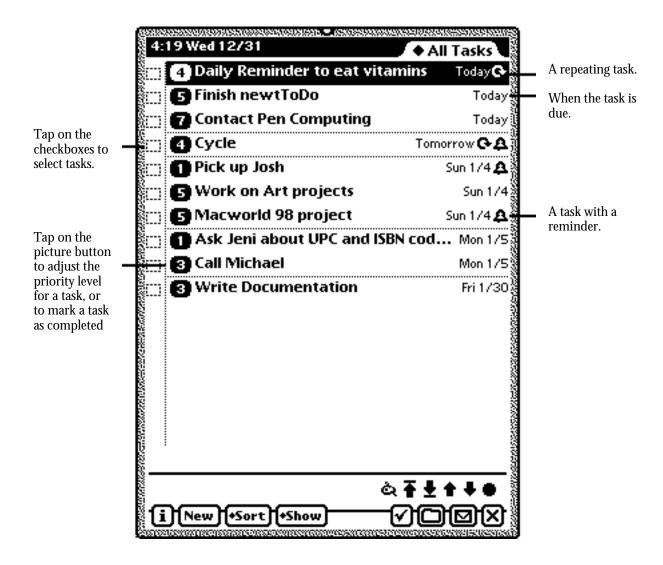

- To see more information about a specific task, tap on its text.
- Tap to select a tasks or tasks.
- Tap to select or deselect all tasks in the overview.

# 4. Changing the Priority of a Task

There are a number of ways to change the priority of a to-do task in newtToDo:

#### **Option A**

- 1 Open newtToDo.
- **2** Tap the Picture button of a to-do task and drag it to the level of priority you want.

Tap on the picture button of a to-do item and drag it to desired priority level

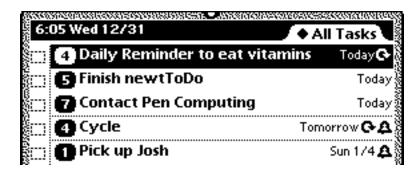

If you move the task above a higher priority item, it will become a higher priority. Likewise, if you move the task below a lower priority item, it becomes a lower priority task. If you move a task to another day, its due date will change along with its priority.

### **Option B**

- 1 Open newtToDo.
- **2** Tap the Picture button of a to-do task and in the list that appears, tap the priority you wish to set this task.

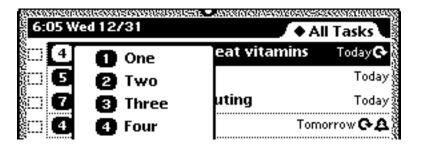

### **Option C**

- **1** Open newtToDo.
- **2** Go to the item that you want to complete.
- **3** Tap on Priority and in the list that appears, tap the priority you wish to set this task.

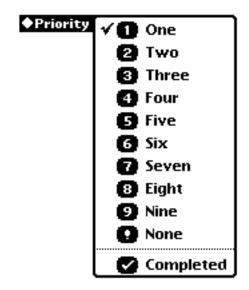

# 5. Completing Tasks

There are many ways to complete a to-do item in newtToDo:

#### **Option A**

- **1** Open newtToDo.
- **2** Tap the Picture button of a to-do task and in the list that appears, tap Completed.

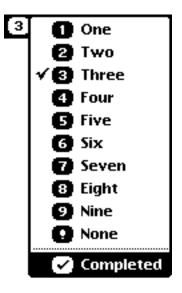

### **Option B**

- **1** Open newtToDo.
- **2** Tap the checkbox next to any items you have finished.
- **3** Tap the Routing button **□** and in the list that appears, tap Mark Completed.

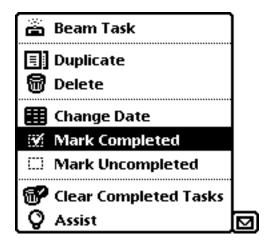

### **Option C**

- **1** Open newtToDo.
- **2** Tap on the text of the item you wish to complete.
- **3** Tap on Priority and in the list that appears, tap Completed.

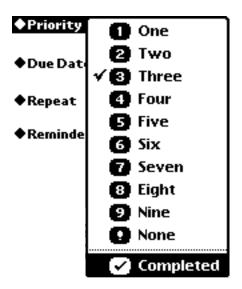

Note: When you complete tasks in newtToDo, any reminders that you have set are removed. If the completed task is a repeating task, it will reappear on the first day that it is scheduled to reoccur, unless the task is marked uncompleted.

### 6. Adding Additional Information

You can add additional information in the form of notes and subtasks to any task you create with newtToDo. These additional forms are similar to the built-in note and checklist stationery in the Notepad application.

- **1** Open newtToDo.
- **2** Go to the task that you want to add additional information for.
- **3** Tap Show and in the list that appears, tap Subtasks or Notes.

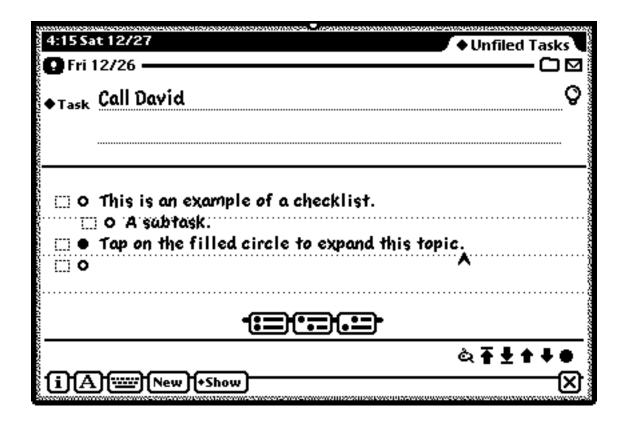

The task view will change to display a checklist or note that you can use to additional information for the given task. Refer to the instructions in your Newton's User's Guide for more information on how to use a note or checklist stationery.

**4** Tap Show and in the list that appears, tap Task Info to return to the Task Information view.

# 7. Using Reminders

Reminders are one of the most powerful features of newtToDo. Reminders allows you to set periodic alarms for individual tasks. These reminders appear a specified future time and can be set to repeat on a regular basis. Reminders will also allow additional actions—such as executing scripts or calling functions—to be performed each time a reminder appears.

### **Setting Reminders**

- **1** Open newtToDo.
- **2** Go to the task that you wish to add a reminder.
- **3** Tap Reminder and in the list that appears, choose the frequency with which this reminder should occur.

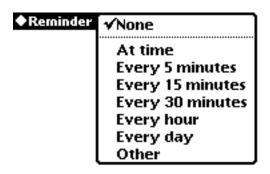

- At time—The reminder should occur once and only once at the given time.
- Every 5 minutes—The reminder will reoccur every 5 minutes from the given time.
- Every 15 minutes—The reminder will reoccur every 15 minutes from the given time.
- Every 30 minutes—The reminder will reoccur every 30 minutes from the given time.
- Every hour—The reminder will reoccur every hour from the initial time.
- Every day—The reminder will reoccur every day at the given time.
- Other—The reminder will reoccur at a user-defined frequency.
- **4** If you choose any choice but At time, the following input line will appear. You can fine-tune the frequency of this reminder by entering in the number of minutes, hours, or days with which this reminder should reoccur.

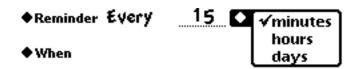

**5** Tap When to set the time when the reminder should first occur.

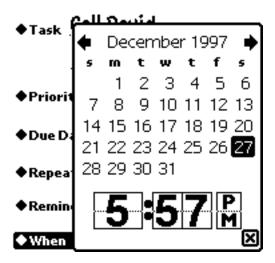

**6** Tap Action and in the list that appears, tap the action that you want to happen when the reminder appears.

Note: Currently, the only action supported is the opening of the reminder view. Future versions of newtToDo will allow for additional actions.

#### **Handling Reminders**

When a reminder occurs, the reminder view will appear, accompanied by any action effects selected in the newtToDo preferences.

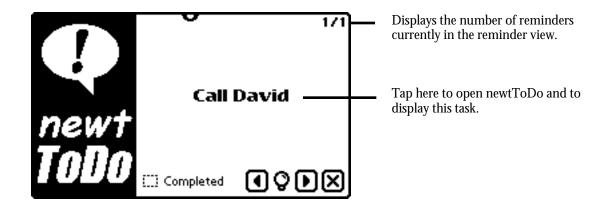

You can perform a variery of actions on a task:

• **Q** Assist—Send this task to the Intelligent Assistant.

- III Completed Completed—Mark this task as completed when the reminder view is closed.
- Tap on the task's text to open newtToDo's task view to the selected task.

If you have multiple reminders, the reminder view will display the number of reminders in the upper-right hand corner. Use the following buttons to scroll between the reminders.

- • Previous task—Display the previous task.
- **D** Next task—Display the next task.
- Close box—Closes the reminder view. Any reminders whose Completed checkbox has been checked will be marked completed by newtToDo.

When a reminder occurs, newtToDo will automatically calculate the next occurence of the reminder. If the reminder is an "At time" reminder, newtToDo will not set another reminder for that task. For example, if a hourly task reminded you at 8:30 pm, newtToDo would automatically set the task to reoccur at 9:30 pm.

Note: A completed task cannot have a reminder associated with it. Marking a task completed will turn off any reminder you may have set for the task.

If the preference "Flash/Beep while reminder view open" is checked in Prefs and if the reminder view is open, action effects such as beeping and flashing the screen will still occur. If you have many reminders occuring at the same time, or would not like to be reminded with action effects while the reminder view is open, uncheck this preference.

# 8. Task Management

#### **Beaming tasks**

You can beam tasks to another Newton device that has newtToDo.

- **1** Go to the task you want to beam.
- **2** Tap the Routing button **☑** and in the list that appears, tap Beam.

#### **Duplicating tasks**

- 1 Open newtToDo.
- **2** Tap the checkbox next to any items you wish to duplicate.
- **3** Tap the Routing button  $\square$  and in the list that appears, tap Duplicate.

A copy of the task or tasks appears in the list. You can tap on the task to change any information.

#### **Deleting tasks**

You can free up your Newton's internal or card memory by deleting old and out-of-date items from newtToDo.

- **1** Open newtToDo.
- **2** Tap the checkbox next to any items you wish to delete.
- **3** Tap the Routing button **□** and in the list that appears, tap Delete.

### Organizing tasks

You can organize your tasks into folders. For more information on folders, see the documentation that came with your Newton device.

### 9. Miscellaneous Task Functions

There are additional commands you can perform on tasks from the overview.

- **1** Open newtToDo.
- **2** Go to the Overview.
- **3** Select the task or tasks that you want to modify.
- **4** Tap the Routing button  $\square$ .

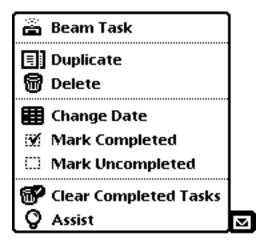

• Change Date—Change the due date for the selected tasks.

Note: Changing the due date of a repeating task will cause the repeat information to be lost. If you manually change the due date of a repeating task, be sure to reinput the repeat info.

- Mark Completed—Mark the selected tasks as completed.
- Mark Uncompleted—Mark the selected tasks as uncompleted.
- Clear Completed Tasks—Delete all non-repeating, completed tasks.
- Assist—Sends the selected task to the Intelligent Assistant.

Depending on what third-party applications and extensions are installed, additional routing options may appear in this menu.

# 10. Customizing the Overview

You can customize the overview to display only the information that you want to see. For instance, you can set the overview the display only the priorities of tasks or the due dates. The following is a list of the task attributes that you can selectively display or hide:

| • | Priorities—Displays the priority level of all tasks.            |
|---|-----------------------------------------------------------------|
|   | 4 Daily Reminder to eat vitamins                                |
| • | Due Dates—Displays the due date of all tasks.                   |
|   | 4 Daily Reminder to eat vitamins Yesterday                      |
| • | Folders—Displays the folder in which the tasks have been filed. |
|   | 4 Daily Reminder to eat vitYesterday Personal                   |
| • | Store Name—Displays the storage location of all tasks.          |
|   | 4 Daily Reminder t Yesterday Personal 2MB Card                  |
| • | Completed Tasks—Displays all completed tasks.                   |
|   | ✓ Daily Reminder t Yesterday Personal 2MB Card                  |
| • | Dates Dividers—Displays divider lines between separate days.    |
|   | Daily Reminder to eat vitamins Yesterday                        |
|   | Cycle Today                                                     |

You can also configure the newtToDo overview to display all to-do items or only tasks that occur in the past, present, or future.

- All tasks—Displays all tasks, past, present, and future.
- Past tasks—Displays only past tasks.
- Today's tasks—Displays only today's tasks.
- Tomorrow's tasks—Displays only tomorrow's tasks.
- Future tasks—Displays only future tasks.

To display selected task information in the overview, follow these steps:

- **1** Go to the Overview.
- **2** Tap Show and in the list that appears, tap on items that you want to display or hide from the overview display.

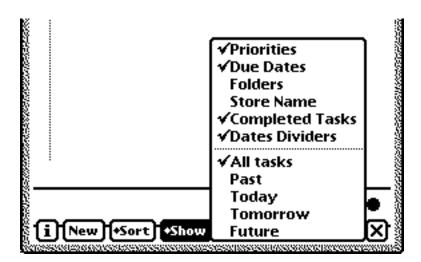

# 11. Sorting Tasks in the Overview

You can sort tasks based on a variety of criteria:

- Due Date / Priority
- Priority / Due Date
- Folder / Due Date
- Folder / Priority

To sort tasks, follow these steps:

- **1** Go to the Overview.
- **2** Tap Sort and in the list that appears, tap on the desired sort order.

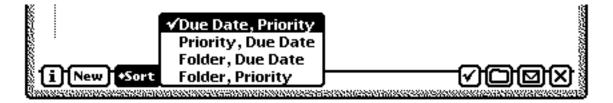

# 12. Using the Intelligent Assistant

With newtToDo, you can have your Newton device perform certain tasks for you using the Intelligent Assistant. The tasks that can be performed include sending faxes or electronic mail, dialing phone numbers, additional scheduling, finding text, and more.

You can make an Assist request in several ways:

- Tap Assist from the reminder view.
- Tap Assist **Q** from the task view.
- Select a task in the overview, tap the Routing button  $\square$  and in the list that appears, tap Assist  $\square$ .

newtToDo will take the selected task and send it to the Intelligent Assistant for parsing. If the Intelligent Assistant interprets the request and if the preference "Confirm completion when using Assist" is checked in the newtToDo prefs, a dialog will appear asking whether or not the task should be marked as completed.

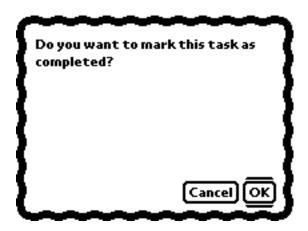

Tap on the OK button to mark the task as completed or Cancel to leave the task uncompleted.

Please refer to your Newton's User's Manual for additional information on using the Intelligent Assistant.

# 13. Using the newtToDo Toolbar

The newtToDo Toolbar offers convenient access to navigation and editing tools while you work with newtToDo.

- **1** Tap Extras.
- **2** Tap To Do.
- **3** Tap the Information button **1**.
- **4** In the list that appears, tap Show Toolbar.

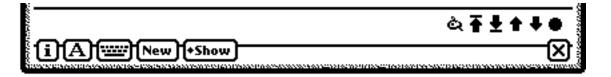

- 🗳 Styles—Opens the styles palette.
- **T** Go to top—Go to the first task.
- **L** Go to end—Go to the last task.
- Previous—Go to the previous task.
- Next—Go to the next task.
- • Overview—The overview button
- **5** To hide the toolbar, follow the above steps and choose Hide Toolbar.

# 14. The newtToDo Backdrop Button

You can have newtToDo install a button on your backdrop app's status bar for quick and convenient access to newtToDo. You can create new tasks, view today's tasks, and open newtToDo from this backdrop button.

- **1** Open newtToDo.
- **2** Tap the Information button **1** and in the list that appears, tap Prefs.
- **3** In the slip that appears, make sure the checkbox "Show button in backdrop app" is checked.
- **4** Tap every **x** you see to get to the background application.

If the backdrop app has a status bar, you will see the newtToDo button.

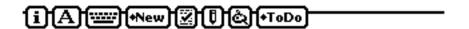

**5** Tap ToDo.

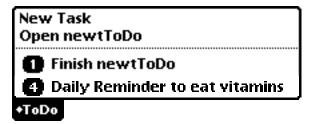

- **6** The list that appears will have the following items:
  - New Task—Opens newtToDo and creates a new task. If text is selected on your Newton,
     New Task will create a task with that text as the title.
  - Open newtToDo—Opens the newtToDo application.
  - Today's task list—A list of tasks that are due today. Tap on a task to open newtToDo and display that task.

# 15. Setting Preferences

- **1** Open newtToDo.
- **2** Tap the Information button **1**.
- **3** In the list that appears, tap Prefs. The newtToDo Preferences slip appears.

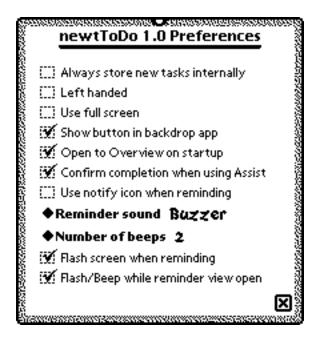

- Always store new tasks internally—Store new information in the internal memory of the Newton device regardless of whether a storage card is inserted.
- Left handed—Set whether the display should be tailored for left-handed users.
- Use full screen—Use the entire screen of your Newton device for newtToDo.
- Show button in backdrop app—Install the newtToDo button in the current backdrop app.
- Open to Overview on startup—Opens newtToDo everytime the application is opened.
- Confirm completion when using Assist—Ask the user if she wishes to complete a given task when using the Intelligent Assistant.
- Use notify icon—Alert the user with the notify icon when reminding.
- Reminder sound—Set the sound to be used by reminders.
- Number of beeps—Set the number of beeps to play when reminding.
- Flash screen when reminding—Flash the screen according to the number of beeps when reminding.
- Flash/Beep while reminder view open—Alert the user even if the reminder view is currently. open. Check this is you want to be alerted with sound and action effects all the time.
- **4** Enter the appropriate information, then tap  $\boxtimes$  to close the slip.

# 16. Keyboard Shortcuts

This chapter outlines the keyboard commands that newtToDo supports. newtToDo is designed to take advantage of a built-in keyboard or an external keyboard with your Newton device to make entering and editing data faster. The following commands are available when using newtToDo with a keyboard.

#### newtToDo

- Command-D—Priority picker.
- Command-I—Information button 🗓

#### **Overview**

- Command-S—Show button.
- Command-Option-S—Sort button.

#### **Task View**

- Command-Option-R—Reminder picker.
- Command-Option-Control-R—Repeat picker.
- Command-S—Show button. Toggles between the Task Info and Subtasks view.

# 17. Frequently Asked Questions

This chapter describes common problems and suggests solutions. Note, that many of the procedures here can be found in more detail in the preceeding chapters. If, after reviewing the suggested solutions in this chapter, you still cannot solve the problem, contact Foundation Systems at: support@tow.com

#### **Tasks**

When I mark tasks as completed, they disappear and I can't find them.

You have to tell newtToDo to display completed tasks. Follow these steps:

- **1** Go to the Overview.
- **2** Tap Show and in the list that appears, tap Completed Tasks.

Many of my tasks seem to be missing.

- You may be looking at the contents of only one folder.
- If you filed information on a storage card, you need to insert the card to view those items.

How do I view a task's subtasks or write additional notes?

- **1** Go to the task.
- **2** Tap Show and in the list that appears, tap Subtasks or Notes.

How come I'm checking tasks off in the overview but the tasks aren't being marked as completed?

- Checking the checkboxes in the newtToDo overview causes tasks to be selected, not marked
  as being completed.
- To complete tasks in the overview, follow the directions outlined in the chapter, "Completing Tasks".

### **Repeating Tasks**

Where are my repeating tasks?

 Repeating tasks that have been marked as completed will reappear on your To Do List as uncompleted tasks they day that they are scheduled to reoccur.

- Adjusting the due date of a repeating task will cause the repeat information to be discarded. If you manually change the due date of a repeating task, you will need to reinput the repeat information.
- You may have to tell newtToDo to display completed tasks. Follow the steps outlined above.

#### Reminders

Why aren't my reminders making any sound?

You need to raise your alarm volume and/or turn on action sound effects in the Newton's preferences. Follow these steps:

- **1** Tap Extras.
- **2** Tap Prefs.
- **3** Tap Alarm.
- **4** Adjust the alarm volume, if necessary.
- **5** Close the Alarm preferences slip by tapping **\B**.
- **6** Tap Sound.
- **7** Make sure "Action sound effects" is checked.

#### **Miscellaneous**

Selecting tasks in the overview causes the dates dividers to appear and disappear randomly.

• We are aware of this problem and are working on a solution to this display glitch.

I get an error when dragging and dropping a task in the overview to change its priority and/or due date.

• Close newtToDo and restart your Newton.

I am getting errors everytime I open newtToDo or when I try to open a particular task!

• Some of your tasks may be corrupted. Follow the directions listed in Appendix C for fixing corrupted tasks with the newtToDo Utilities application.

I've created some new tasks for the built-in To Do List program but they aren't showing up in newtToDo.

- newtToDo may not have been installed or activated when you created the new tasks for the built-in To Do List program. Follow these directions for importing these tasks into newtToDo.
- **1** Open newtToDo.
- **28** Frequently Asked Questions

- **2** Tap the Information button **1**
- **3** In the list that appears, tap Import To Do's

When I scroll down to see other tasks, sometimes the Newton displays a white page or two before scrolling to the next task.

- The height of a task changes as you add data to the subtasks and notes view. Because of this, the Newton thinks that the height of the entry is larger than it actually is in the task view.
- One solution is to tap the next entry arrow on the newtToDo Toolbar.

### **HyperLinks**

I tap on a HyperLink, but an error message appears telling me that the entry could not be found, but I know that the entry hasn't been deleted.

- You may have moved the HyperLinked task to another store. If so, then the HyperLink will not be able to find the original item.
- There is a known bug that occasionally prevents the display of a HyperLinked entry. This bug may randomly appear when you try to resolve a HyperLink. Tap on the HyperLink again to see if the error persists.

#### Removing newtToDo

- **1** Close newtToDo, if open.
- **2** Tap Extras.
- **3** Tap the folder icon, and in the list that appears, tap Storage.

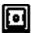

- 4 Scrub out the newtToDo Tasks icon Tasks
- **5** A slip will appear, asking if you really want to delete the newtToDo soup. Tap OK.

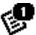

- **6** Scrub out the newtToDo icon **To Do**.
- **7** A slip will appear, asking if you really want to delete newtToDo. Tap OK.
- **8** Follow the directions listed in Appendix C for removing the newtToDo information from the built-in To Do List soup with the newtToDo Utilities application.

### Appendix A: newtToDo API

This section describes the newtToDo methods that are available to you. To obtain a reference to newtToDo to send these messages, use the following code:

```
local newtToDo := GetRoot().('|ToDo:ATOW|);
if newtToDo then ...
```

#### NewTask

newtToDo:NewTask(title, priority, dueDate, reminderInfo)

Add a new task to the newtToDo soup. Returns the newly created task if the task was successfully added to the soup, nil if an error occurred.

title A string or rich string that is the title of the task.

priority An integer between 1 and 10 denoting the priority level of the task. Specify nil for the default

priority setting.

dueDate An integer; the date of the task in the number of minutes passed since midnight, January 1, 1904.

Specify nil for the today.

reminderInfo A reminderInfo frame, or nil if the task will not remind. A reminderInfo frame should have the

following slots:

Slot descriptions

reminder An integer. Specifies whether or not the alarm should be activated:

kAlarmOn (1) or kAlarmOff (0).

reminderType One of the following symbols denoting what the type of reminder:

'minute, 'hour, or 'day. Specify nil for a single, non-repeating

reminder occuring at reminderTime.

reminderValue An integer; the number of minutes, hours, or days between reminders.

reminderTime An integer; the start date of the first reminder in the number of minutes

passed since midnight, January 1, 1904.

reminderAction The action to perform when the reminder appears. Specify nil.

Here is a sample call to NewTask:

The following call to NewTask will create a new task named "A New Task" at priority, 3 that is due tomorrow. The task will remind the user every hour starting one hour after the current time.

#### newtToDo Soup Format

This section describes the format of entries in the newtToDo Soup. The newtToDo Soup is called "ToDo:ATOW". In this soup each task has a single entry with the following slots:

#### Slot descriptions

class Always the symbol ' | ToDo: ATOW |

timestamp An integer; the date the task was created specified in the number of minutes passed since

midnight, January 1, 1904.

notes An array of flattened clParagraphViews used in the Notes viewDef.

topics An array of flattened clListView entries used in the Subtasks viewDef.

mtgStartDate Contains an immediate value: the start date of the task in the number of minutes passed since

midnight, January 1, 1904.

repeatType Used for repeating tasks. Contains one of the following constants that describes how often the

task repeats: kDayOfWeek (0), kWeekInMonth (1), kDateInMonth (2),
kDateInYear (3), kPeriod (4), kNever (5), kWeekInYear (7).

mtgInfo Used for repeating tasks. An immediate value containing packed repeating meeting

information. This slot is interpreted differently, depending on the value of the repeatType slot. For more information, refer to documentation on the mtgInfo slot in the Newton

Programming Reference (page 16-58).

' | Todo: Atow | The task information frame with the following slots:

Slot descriptions

completed An integer. Specifies whether or not the task is completed:

kCompleted (1) or kUncompleted (0).

dueDate An integer; the date of the task in the number of minutes passed since

midnight, January 1, 1904.

priority An integer between 1 and 10 denoting the priority level of the task.

title A string or rich string that is the title of the task.

reminder An integer. Specifies whether or not the alarm should be activated:

kAlarmOn (1) or kAlarmOff (0).

reminderType One of the following symbols denoting what the type of reminder:

'minute, 'hour, or 'day, or nil.

reminderValue An integer; the number of minutes, hours, or days between reminders.

reminderTime An integer; the start date of the first reminder in the number of minutes

passed since midnight, January 1, 1904.

reminderAction The action to perform when the reminder appears.

All other slots are considered private and should not be modified.

This section lists the soup indices used by the newtToDo soup.

```
{
       structure: 'multiSlot,
       path:
                      [ pathExpr: '|ToDO:ATOW|, 'dueDate],
[ pathExpr: '|ToDO:ATOW|, 'priority ],
[ pathExpr: '|ToDO:ATOW|, 'completed ]
              ],
       type: ['int, 'int, 'int], },
       structure: 'multiSlot,
{
       path: [
                      [ pathExpr: '|ToDO:ATOW|, 'priority ],
                      [ pathExpr: ' | ToDO:ATOW | , 'dueDate],
                      [ pathExpr: ' ToDO:ATOW , 'completed ]
              ],
       type: ['int, 'int, 'int], },
{
       structure: 'multiSlot,
       path: [
                      'labels,
                      [ pathExpr: '|ToDO:ATOW|, 'dueDate],
                      [ pathExpr: ' | ToDO:ATOW | , 'completed ]
              ],
       type: ['symbol, 'int, 'int], },
{
       structure: 'multiSlot,
       path: [
                      'labels,
                      [ pathExpr: '|ToDO:ATOW|, 'priority ],
[ pathExpr: '|ToDO:ATOW|, 'completed ]
              ],
       type: ['symbol, 'int, 'int], },
{
       structure: 'slot,
       path: [ pathExpr: '|ToDO:ATOW|, 'reminder ],
       type: 'int, },
```

# **Appendix B: HyperLink Manager**

HyperNewt is the new interface to organizing and visualizing data on Newton devices. It implements a flexible hierarchical filing system in which users can place aliases or shortcuts to virtually any type of data on their Newton—notes, calls, spreadsheets, meetings, names bookmarks, and more. newtToDo offers a HyperLink Manager for use with HyperNewt, allowing users to place links to tasks within HyperNewt's folder structure.

- Go to the task you want to HyperLink.
- Tap the Routing button **□** and in the list that appears, tap HyperLink.

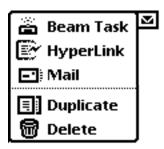

The HyperLink dialog box will appear. Navigate to desired HyperNewt folder.

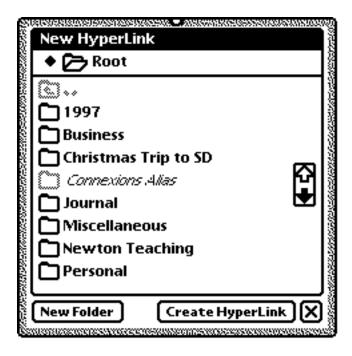

Tap Create HyperLink to create a Hyperlink in the current folder. For more information on creating HyperLinks and using HyperNewt, please refer to the HyperNewt documentation.

# **Appendix C: newtToDo Utilities**

The newtToDo Utilities are used when you experience data corruption in the newtToDo soup or when you want to remove newtToDo from your system.

While not anticipated, during the course of using newtToDo, some of your tasks may become corrupted. Corruption can occur when the Newton suddenly resets while you are working with newtToDo, or with third-party applications that try to extend or modify the newtToDo application or data. The newtToDo Utilities searches each newtToDo task and fixes any problems that it finds.

When you want to remove newtToDo permanently from your system, you will want to remove the newtToDo information stored in the built-in To Do List soup. When newtToDo is installed, it is notified whenever entries are added to the built-in To Do List. These entries are added to newtToDo and marked by newtToDo so they are not added in the future. Use the newtToDo Utilities to remove this information from your built-in To Do List soup.

**1** Tap Extras.

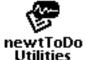

- 2 Tap newtToDo Utilities Utilities
- **3** In the slip that appears, tap your choice.
  - Fix corrupted tasks—Fixes any corrupted tasks in the newtToDo soup.
  - Remove info from To Do List—Removes information that helps newtToDo keep track of To Do List items.

### Foundation Systems Software License

PLEASE READ THIS LICENSE CAREFULLY BEFORE USING THE SOFTWARE. BY USING THE SOFTWARE, YOU ARE AGREEING TO BE BOUND BY THE TERMS OF THIS LICENSE. IF YOU DO NOT AGREE TO THE TERMS OF THIS LICENSE, PROMPTLY RETURN THE SOFTWARE TO THE PLACE WHERE YOU OBTAINED IT AND YOUR MONEY WILL BE REFUNDED.

- 1. License. The application, demonstration, system and other software accompanying this License, whether on disk, in read only memory, or on any other media (the "Foundation Systems Software") and the related documentation are licensed to you by Foundation Systems. You own the media on which the Foundation Systems Software is recorded but Foundation Systems and/or Foundation Systems' Licenser(s) retain title to the Foundation Systems Software and related documentation. This license allows you to use the Foundation Systems Software on a single computer or Personal Digital Assistant ("PDA"). You may also transfer all your license rights in the Foundation Systems Software, the related documentation and a copy of this License to another party, provided the other party reads and agrees to accept the terms and conditions of this License.
- 2. Restrictions. The Foundation Systems Software contains copyrighted material, trade secrets and other proprietary material and in order to protect them you may not decompile, reverse engineer, disassemble or otherwise reduce the Foundation Systems Software to a human-perceivable form. You may not modify network, rent, lease, loan, distribute, or create derivative works based upon the Foundation Systems software in whole or in part. You may not electronically transmit the Foundation Systems Software from one device to another or over a network.
- 3. Termination. This License is effective until terminated. You may terminate this License at any time by destroying the Foundation Systems Software and related documentation. This License will terminate immediately without notice from Foundation Systems if you fail to comply with any provision of this License. Upon termination you must destroy the Foundation Systems Software and related documentation.
- 4. Export Law Assurances. You agree and certify that neither the Foundation Systems Software nor any other technical data received from Foundation Systems nor the direct product thereof, will be exported outside the United States except as authorized and as permitted by the laws and regulations of the United States. If the Foundation Systems Software has been rightfully obtained by you outside of the United States, you agree that you will not re-export the Foundation Systems Software nor any other technical data received from Foundation Systems, nor the direct product thereof, except as permitted by the laws and regulations of the United States and the laws and regulations of the jurisdiction in which you obtained the Foundation Systems Software.

  5. U.S. Government Restricted Rights. The Foundation Systems Software is provided with RESTRICTIVE RIGHTS. Use, duplication, or disclosure by the Government is subject to restrictions as set forth in applicable section of FAR 52.227-19 (c) (2) or DOD FAR supplement 252.227-7013 subdivisions (b) (3) (ii) and (c) (1) (ii) of The Rights in Technical Data and Computer Software clause. Contractor/manufacturer is Foundation Systems, PO Box 2330, Stanford, CA 94309-2330.
- 6. Disclaimer of Warranty on Foundation Systems Software. You expressly acknowledge and agree that use of the Foundation Systems Software is at your sole risk. The Foundation Systems Software and related documentation are provided "AS IS" and without warranty of any kind and Foundation Systems and Foundation Systems Licenser(s) (for the purposes of provisions 6 and 7 Foundation Systems and Foundation Systems Licenser(s) shall be collectively referred to as "Foundation Systems") EXPRESSLY DISCLAIM ALL WARRANTIES, EXPRESS OR IMPLIED, INCLUDING BUT NOT LIMITED TO, THE IMPLIED WARRANTIES OF MERCHANTABILITY AND FITNESS FOR A PARTICULAR PURPOSE. FOUNDATION SYSTEMS DOES NOT WARRANT THAT THE FUNCTIONS CONTAINED IN THE FOUNDATIONS SYSTEMS SOFTWARE WILL MEET YOUR REQUIREMENTS, OR THAT THE OPERATION OF THE FOUNDATIONS SYSTEMS SOFTWARE WILL BE UNINTERRUPTED OR ERROR-FREE, OR THAT DEFECTS IN THE FOUNDATION SYSTEMS WILL BE CORRECTED. FURTHERMORE FOUNDATION SYSTEMS DOES NOT WARRANT OR MAKE ANY REPRESENTATIONS REGARDING THE USE OR THE RESULTS OF THE USE OF THE FOUNDATION SYSTEMS SOFTWARE OR RELATED DOCUMENTATION IN TERMS OF THEIR CORRECTNESS, ACCURACY, RELIABILITY OR OTHERWISE. NO ORAL OR WRITTEN INFORMATION OR ADVICE GIVEN BY FOUNDATION SYSTEMS OR A FOUNDATION SYSTEMS AUTHORIZED REPRESENTATIVE SHALL CREATE A WARRANTY OR IN ANY WAY INCREASE THE SCOPE OF THIS WARRANTY. SHOULD THE FOUNDATION SYSTEMS SOFTWARE PROVE DEFECTIVE, YOU (AND NOT FOUNDATION
- 7. Limitation of Liability. UNDER NO CIRCUMSTANCES INCLUDING NEGLIGENCE, SHALL FOUNDATION SYSTEMS BE LIABLE FOR ANY INCIDENTAL, SPECIAL OR CONSEQUENTIAL DAMAGES THAT RESULT FROM THE USE OR INABILITY TO USE THE FOUNDATION SYSTEMS SOFTWARE OR RELATED DOCUMENTATION, EVEN IF FOUNDATION SYSTEMS OR A FOUNDATION SYSTEMS AUTHORIZED REPRESENTATIVE HAS BEEN ADVISED OF THE POSSIBILITY OF SUCH DAMAGES. SOME JURISDICTIONS DO NOT ALLOW THE LIMITATION OR EXCLUSION OF LIABILITY FOR INCIDENTAL OR CONSEQUENTIAL DAMAGES SO THE ABOVE LIMITATION OR EXCLUSION MAY NOT APPLY TO YOU.

SYSTEMS OR A FOUNDATION SYSTEMS AUTHORIZED REPRESENTATIVE) ASSUME THE ENTIRE COST OF ALL NECESSARY SERVICING, REPAIR OR CORRECTION. SOME JURISDICTIONS DO NOT ALLOW THE EXCLUSION OF

IMPLIED WARRANTIES, SO THE ABOVE EXCLUSION MAY NOT APPLY TO YOU.

In no event shall Foundation Systems' total liability to you for all damages, losses and causes of action (whether in contract, tort (including negligence) or otherwise) exceed the amount paid by you for the Foundation Systems Software.

- 8. Controlling Law and Severability. This License shall be governed by and construed in accordance with the laws of the United States and the State of California, as applied to agreements entered into and to be performed entirely within California between California residents. If for any reason a court of competent jurisdiction finds any provision of this License, or portion thereof, to be unenforceable, that provision of the License shall be enforced to the maximum extent permissible so as to effect the intent of the parties, and the remainder of this License shall continue in full force and effect.
- 9. Complete Agreement. This License constitutes the entire agreement between the parties with respect to the use of the Foundation Systems Software and related documentation, and supersedes all prior or contemporaneous understandings or agreements, written or oral, regarding such subject matter. No amendment or modification of this License will be binding unless in writing and signed by a duly authorized representative of Foundation Systems.